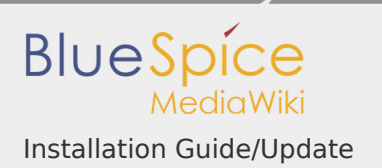

## Installation Guide/Update

This document describes the upgrade of BlueSpice from version 2.27.x to the current version BlueSpice 3.

## **Contents**

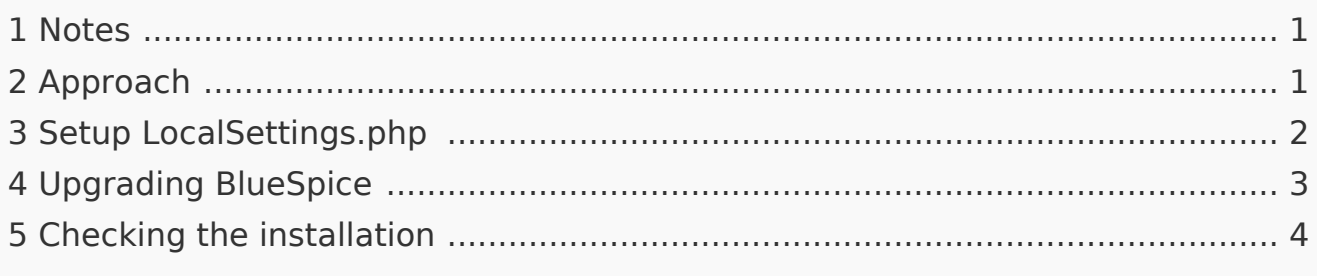

#### <span id="page-0-0"></span>Notes

- **Please, read this manual completely and work through the single installation** steps one after another.
- **For editing the configuration files with a text editor, the files must be saved in** UTF-8 coding without BOM (Byte Order Mark).
- I The placeholder <installpath-bluespice> stands for the path to your BlueSpice installation, e.g C:\inetpub\wwwroot\bluespice (Windows regarding the documentation "[Folder structure under Windows](https://en.wiki.bluespice.com/wiki/Setup:Installation_Manual/Advanced/Folder_structure_under_Windows)") or /var/www /bluespice (Linux).
- The placeholder <tomcat-webapps stands for the path to the webapps directory of your Tomcat server, e.g C:\Program Files\Apache Software Foundation\Tomcat 8.5\webapps (Windows) or /var/lib/tomcat8/webapps (Linux).

## <span id="page-0-1"></span>Approach

Make sure that your BlueSpice 2 version is up to date.

It is recommended to first create a complete new installation of BlueSpice 3 in parallel with BlueSpice 2 and then transfer the data to the new system.

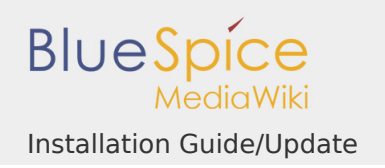

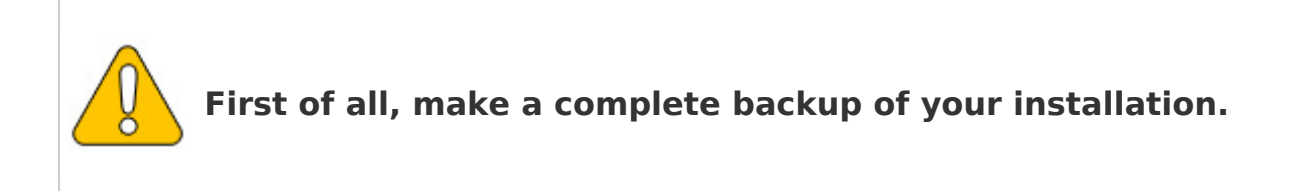

First of all, rename your current installation directory. For example, from /var /www/bluespice to /var/www/bluespice227.

Then, copy the new program files to the original installation location. Now you should have two directories, for example /var/www/bluespice227 with the program files of BlueSpice 2.27 and /var/www/bluespice with the program files of BlueSpice 3.

Next, uploaded files and configuration files managed by BlueSpice must be transferred to the new installation. Just move the directories images/ and extensions/BlueSpiceFoundation/config from the old installation location to the new one.

Next, the main configuration file must be transferred and adapted. Copy the LocalSettings.php file from the old installation location to the new one.

<span id="page-1-0"></span>Setup LocalSettings.php

Open the file <installpath-bluespice>/LocalSettings.php. Look for the following lines:

```
# End of automatically generated settings.
# Add more configuration options below.
```
Delete all following lines. If you have made additional configurations - apart from steps outlined in the old installation manual - below these lines, make sure to keep these additional configurations.

Insert the following line at the end of LocalSettings.php:

require once "\$IP/LocalSettings.BlueSpice.php";

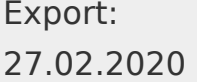

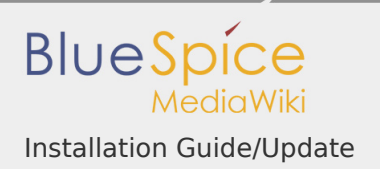

Close and save the file.

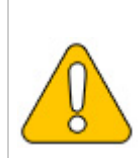

**Starting with BlueSpice 2.27.1, all default settings as well as the individual modules of BlueSpice are stored. Thus BlueSpice is only integrated with this one line in MediaWiki. For technical information, visit the [documentation for](https://en.wiki.bluespice.com/wiki/Setup:Installation_Guide/Advanced/Configuration_Folder_settings.d)  [advanced users.](https://en.wiki.bluespice.com/wiki/Setup:Installation_Guide/Advanced/Configuration_Folder_settings.d)**

#### <span id="page-2-0"></span>Upgrading BlueSpice

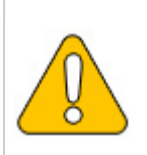

**Under Windows, make sure that the [environment variables](https://en.wiki.bluespice.com/wiki/Setup:Installation_Guide/Services_and_system_configuration/Environment_Variables) are set correctly to access the php command.**

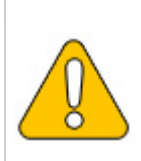

**Under Linux, please note that you have to adjust the [file](https://en.wiki.bluespice.com/wiki/Setup:Installation_Guide/Security_Settings/File_System_Permissions)  [system permissions](https://en.wiki.bluespice.com/wiki/Setup:Installation_Guide/Security_Settings/File_System_Permissions) after running the update.php.**

Open your command line or terminal an change to the directory <installpath-bluespice>. Run the following command there:

php maintenance/update.php *(Linux)* php maintenance\update.php *(Windows)*

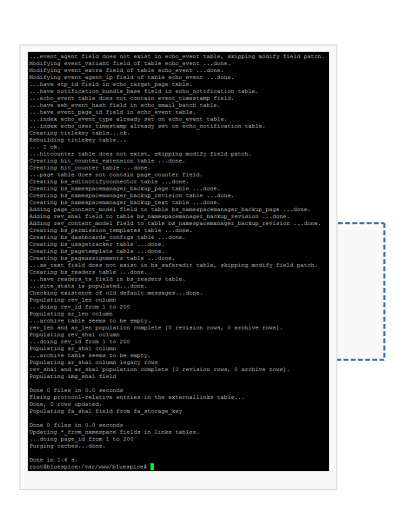

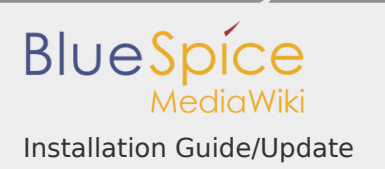

# <span id="page-3-0"></span>Checking the installation

Open <bluespice-url> in your browser. Your BlueSpice upgrade should now be completed. Logging in with your access data should be possible.